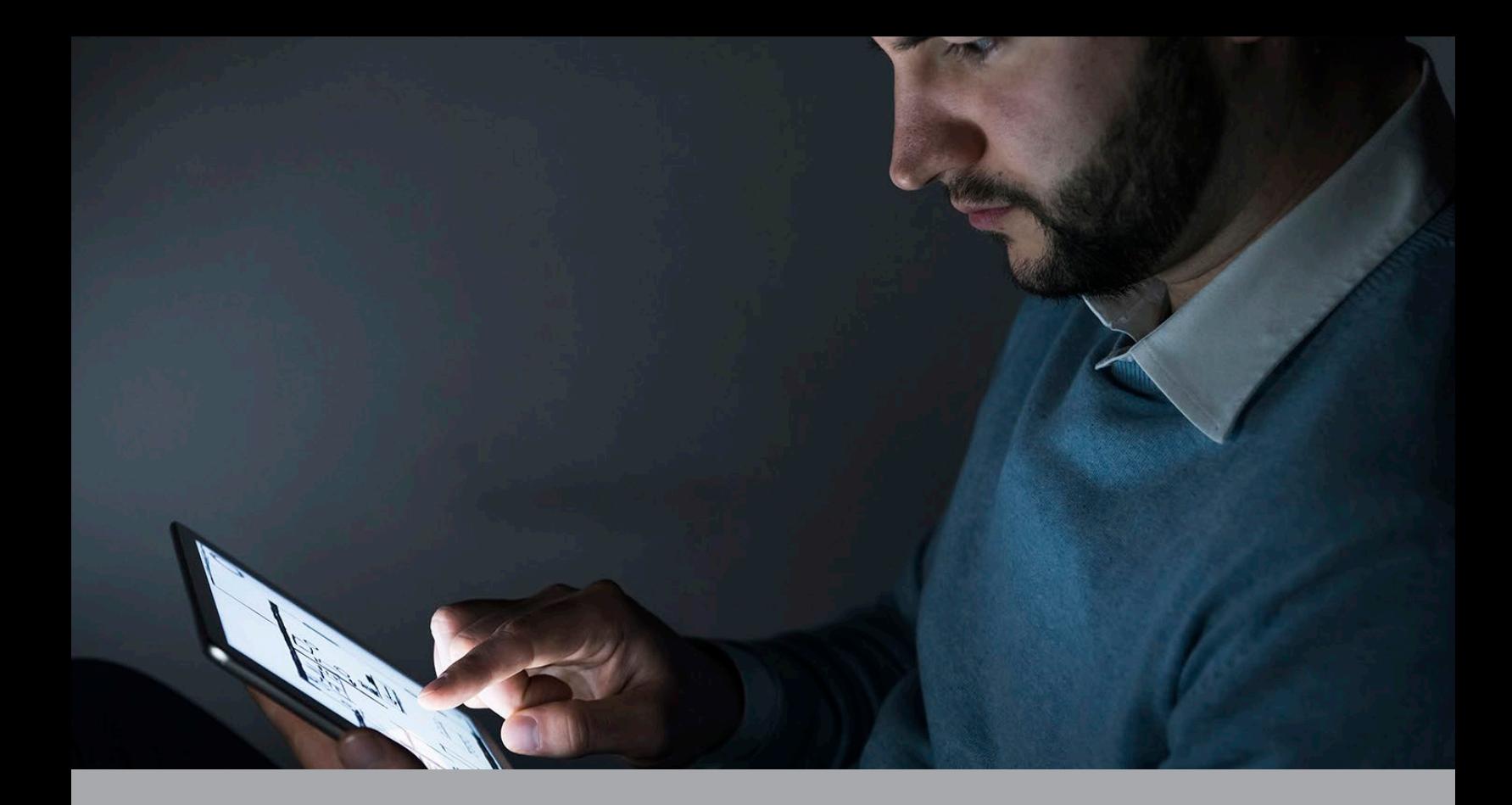

# **GOGO VISION USER GUIDE**

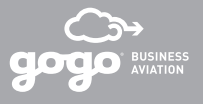

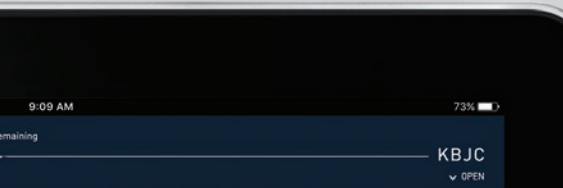

## **TED** KY ĴŤ, 图 國 画 ★

Magazines

Feedback

Language

Test<br>CMS

& Info

## GOGO VISION

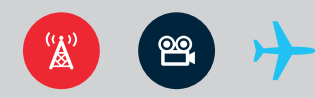

Flight tracking, destination weather, and news. Movies, TV and magazines. Here's how you access Gogo Vision information and entertainment.

### ACCESSING THE APPLICATION

#### **Gogo Vision is compatible with the following web browsers and Android and Apple devices running:**

#### *Android:*

Compatible with the latest Android version and one prior release.

*Apple:*

Compatible with the latest iOS version and one prior release.

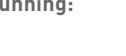

<u>po</u>

Compatible with the latest versions and one prior release.

- **›** Mozilla Firefox
- **›** Safari

*Browsers:*

**›** Chrome

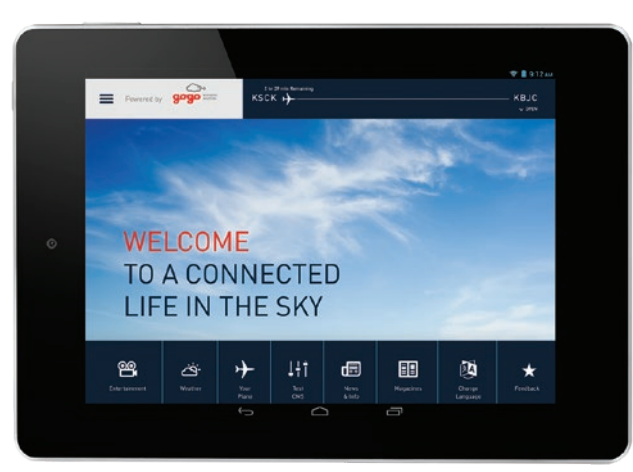

#### **Via smartphones or tablets:**

First, if you haven't done so already, you will need to download the Gogo Vision app while on the ground.

- 1. Place your device in **Airplane Mode**.
- 2. From your device's Wi-Fi settings, connect to the aircraft Wi-Fi network.
- 3. To access the application, open the Gogo Vision app.

#### **Via laptops:**

- 1. From your laptop Wi-Fi settings, connect to the aircraft Wi-Fi network.
- 2. Once you connect to the network, open a web browser to view Gogo Vision at: **video.gogo.aero.**

### HOME PAGE

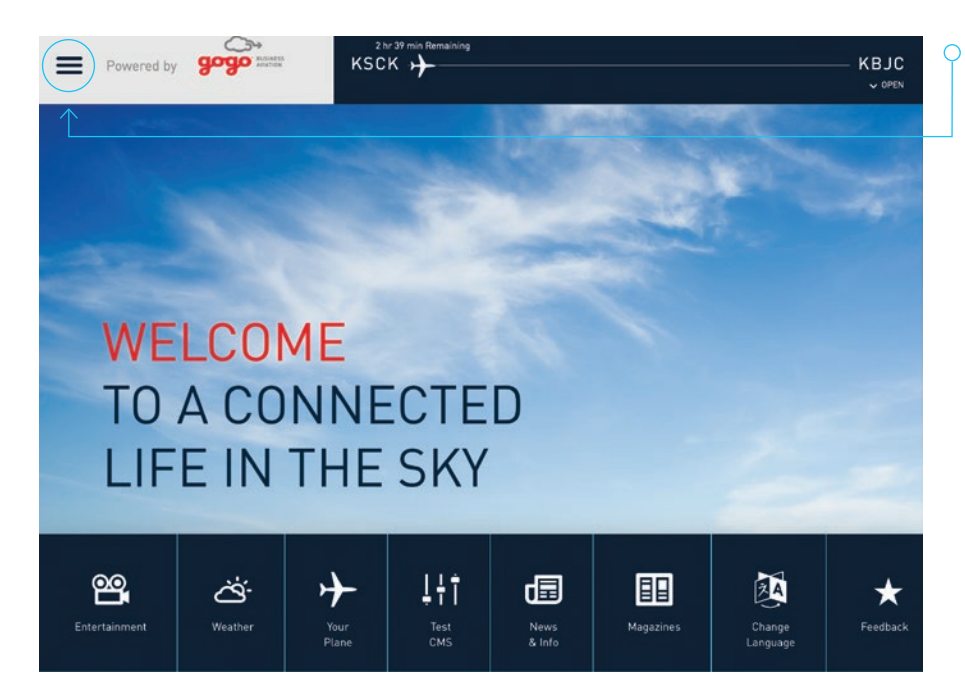

The Gogo Vision home page serves as a launching point for all of the application's features. At any time, click the **Main Menu** icon to return to the home page.

#### MENU AND NAVIGATION

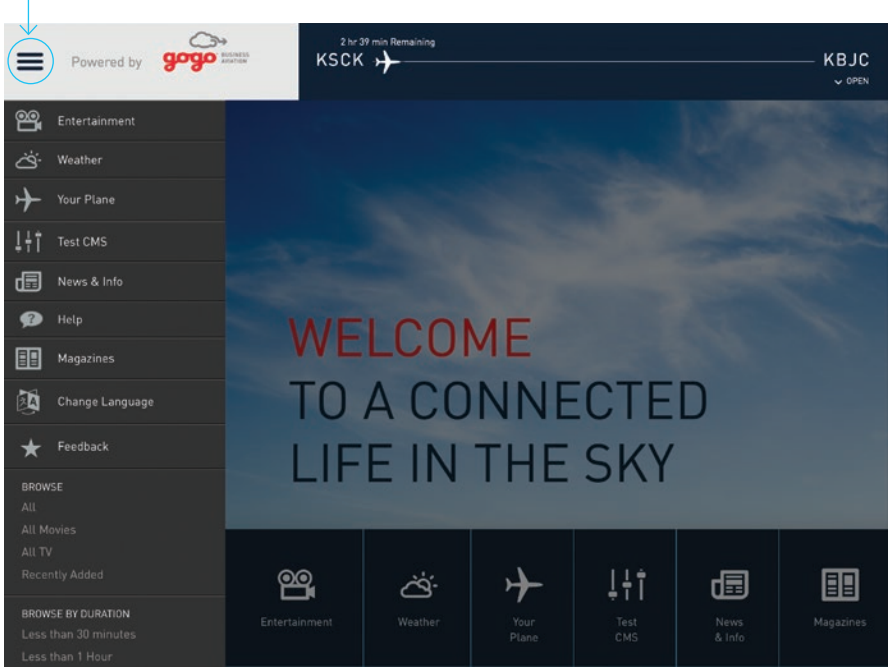

 $\bigcirc$  Gogo Vision's main menu is accessed by tapping the menu icon to the left of the logo. You can open and close the menu at any time.

The main menu is where you can select any Gogo Vision functions, as well as search titles and get help.

#### MOVIES & TV EPISODES

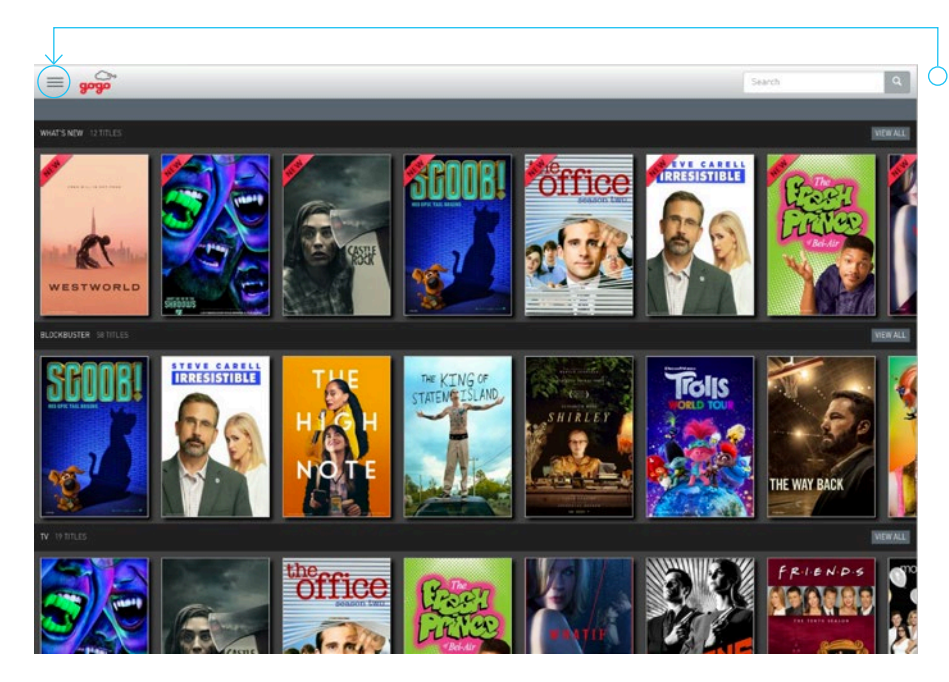

 $\bigcirc$  Access movies, TV episodes, and magazines (subscription required) via the **Entertainment** button in the main menu.

Or, you also can browse all content based on genre or flight duration from the main menu.

Simply click the thumbnail image to open and view the item.

#### **IMPORTANT NOTE:**

If you want to view the most recently added content, select **What's New** in the main menu, or scroll to the bottom of the **Entertainment** page to view the recently added titles catalog.

### RECENT NEWS

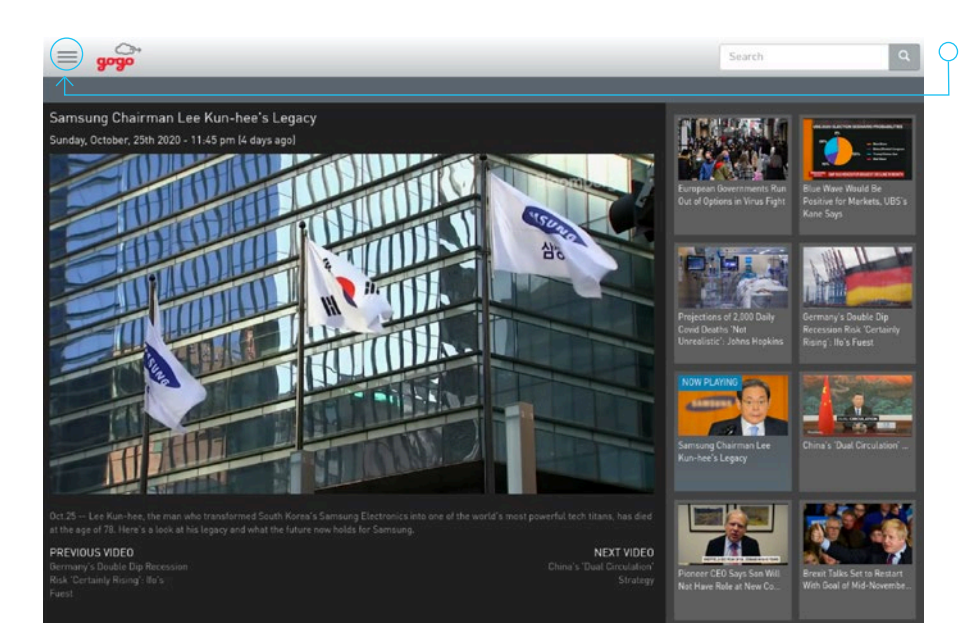

Recent video news clips can be accessed from the home page or main menu.

News clips are provided by Bloomberg News, and are updated on the ground, between flights. Clips will automatically advance to the next selection upon completion of playback.

### YOUR PLANE (FLIGHT PROGRESS)

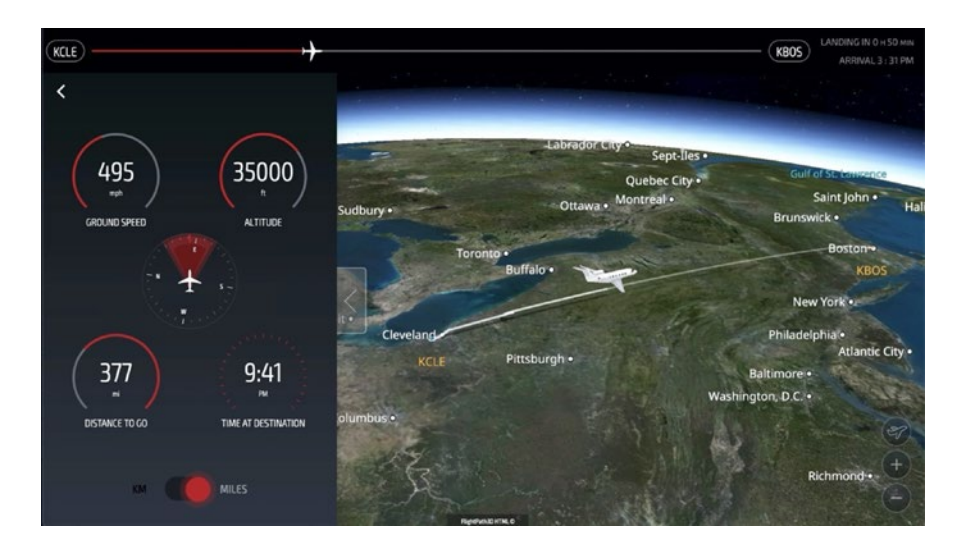

Track your flight progress at any time. Access **Your Plane** from the home page or main menu.

The FlightPath3D moving map provides an immersive flight information experience from departure to destination. Follow your flight path and view a realistic and detailed aircraft rendering set against a full 3D Earth satellite imagery background. View flight data as the aircraft travels along its route. See altitude, speed, distance to go, direction to your destination, and other pertinent flight information. Full gesture controls allow passengers to pan, zoom, tilt and rotate the map as desired.

### FLIGHTPATH3D WEB APP: PREMIUM

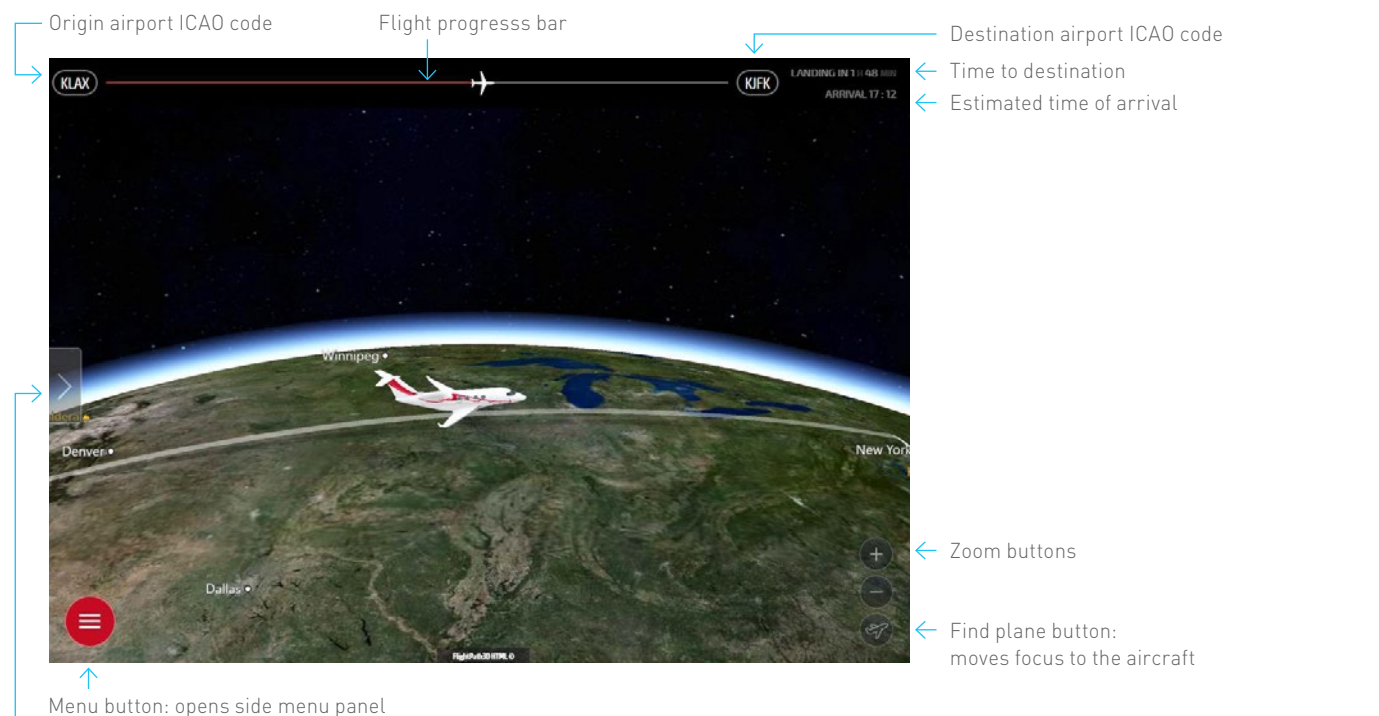

Menu slider: opens/closes side menu panel

### FLIGHTPATH3D WEB APP PREMIUM: MENU

Side menu panel: Contains buttons for different views and infoscreens

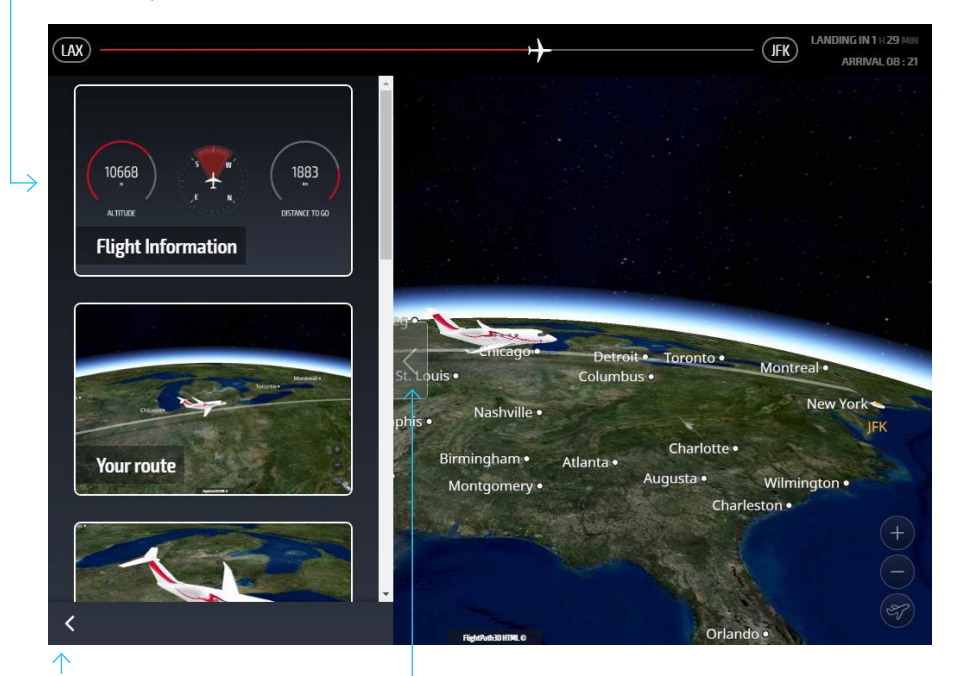

Standard map only includes "Flight Information" and "Your Route" views.

Default view on Standard map is "Your Route". Clicking the "Your Route" view tile will not change the view on Standard Map. To center view on aircraft, click "Find Plane" button.

Menu button: opens side menu panel

Menu slider: opens/closes side menu panel

#### NEW VIEWS: VIEW SUMMARY

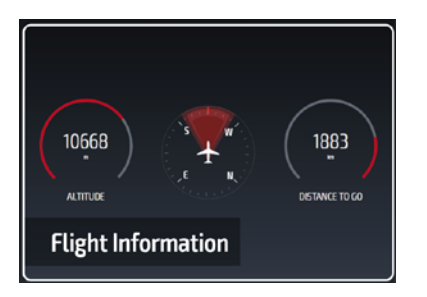

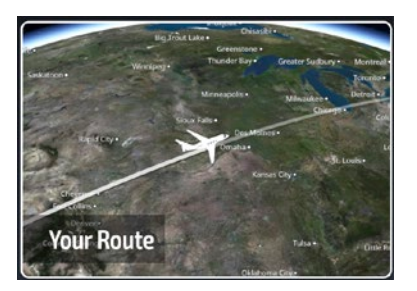

Current route flightpath

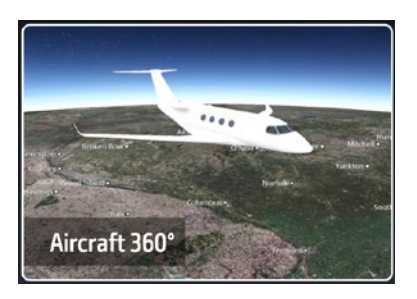

Real-time flight data **Close up view of the aircraft (focus** close up view of the aircraft (focus always stay on the aircraft)

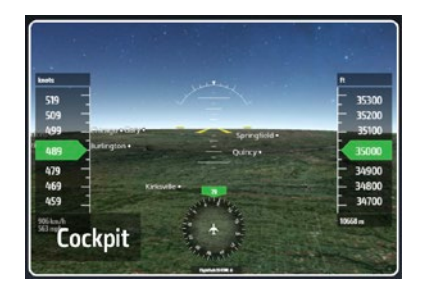

See the flight from the pilot's cabin of the aircraft. Camera always moves with the aircraft imitating flight process

#### NEW VIEWS: VIEW SUMMARY

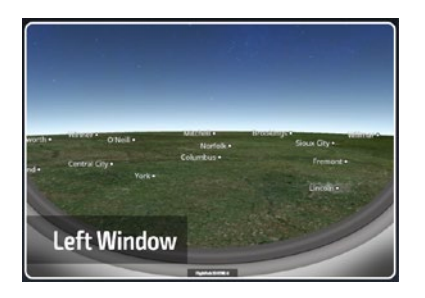

Left / Right Window: See Earth's surface to the left and right of the aircraft. Camera always moves with the aircraft imitating flight process.

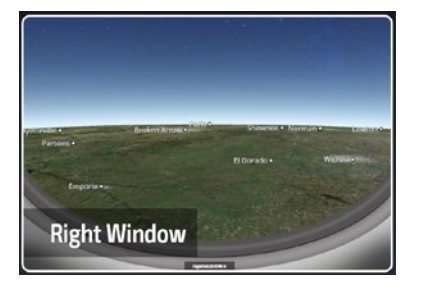

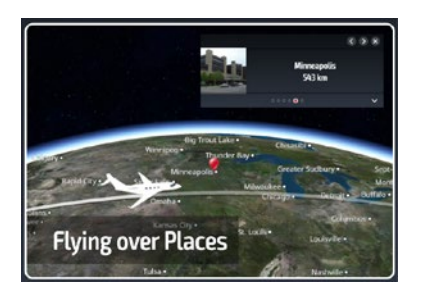

See small popups with the info about places of interest located nearby plane position. Single pin shows the position of the place of interest on the map

#### FLIGHT PROGRESS

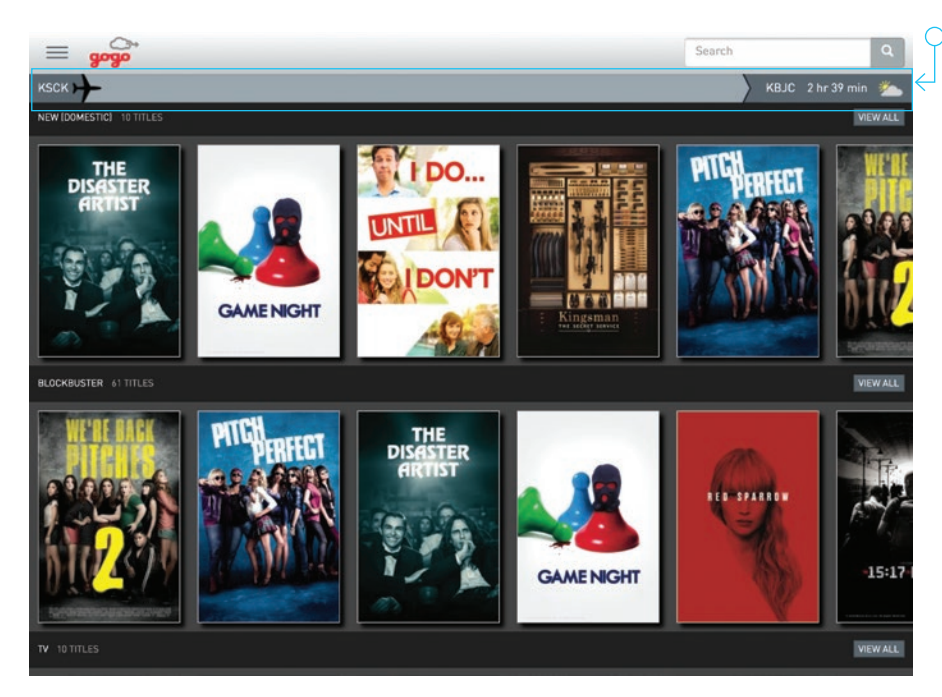

Always available, the **Flight Progress** bar displays your flight's current destination, progress, and remaining flight time. Clicking on the bar will open the moving map feature.

#### CABIN MANAGEMENT ACCESS

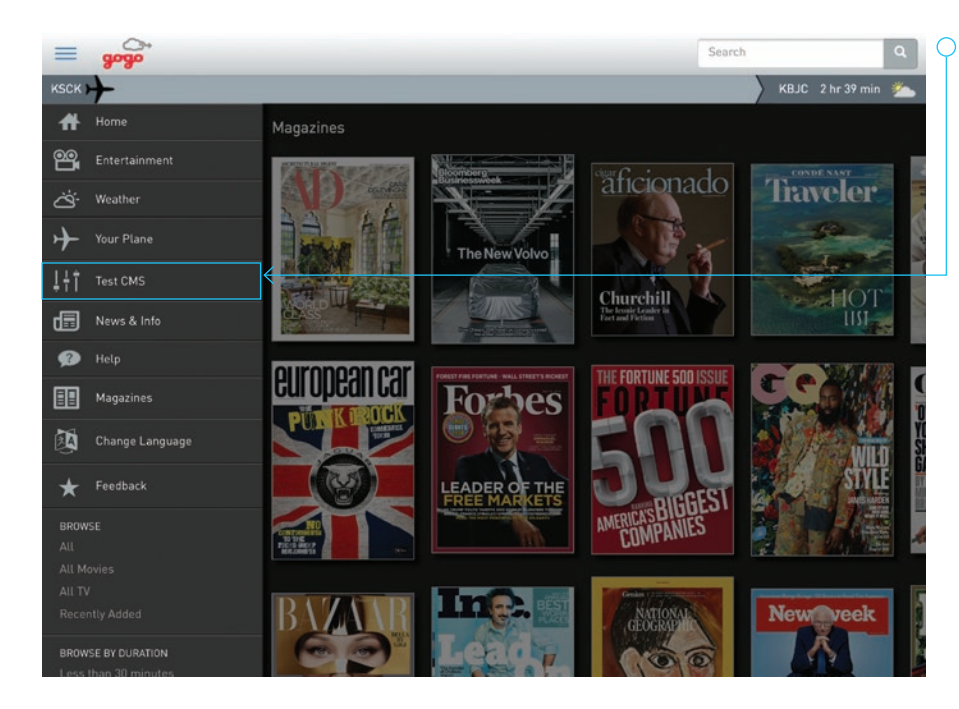

 $\bigcirc$  For aircraft with a cabin management system integrated with Gogo Vision, CMS controls (like turning lights on and off, etc.) can be accessed straight from the Gogo Vision app menu. Just tap to open your CMS, do what you need, and get right back to your entertainment.

#### **IMPORTANT NOTES:**

Your aircraft may or may not have access to Cabin Management controls. If it does, the feature may be named something else as it is set up during installation by the operator.

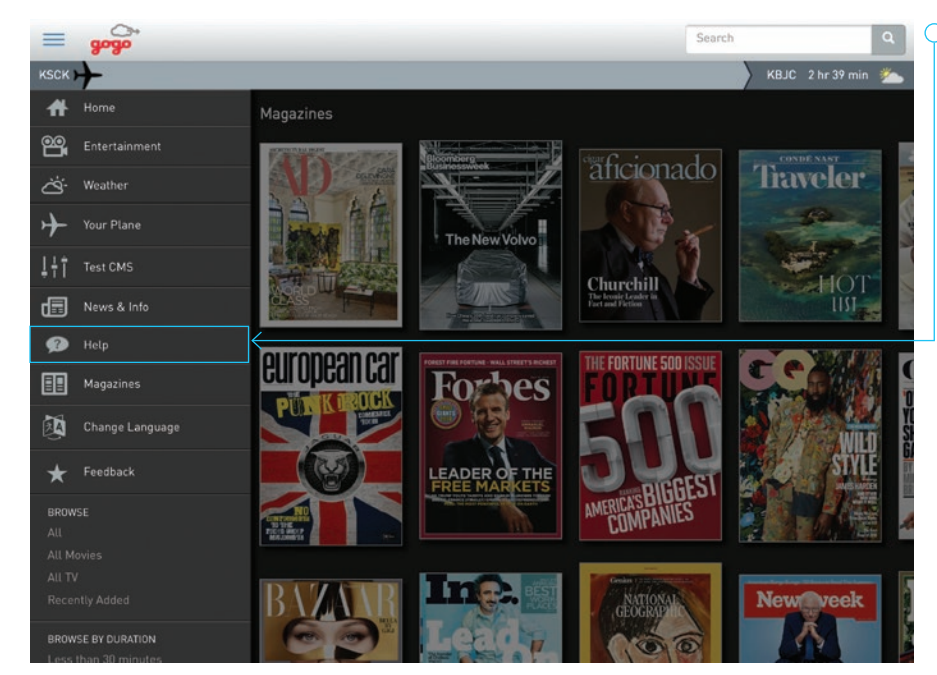

#### **ADDITIONAL HELP**

Additional help can be accessed via the **Help** button from the main menu..

#### MAGAZINES

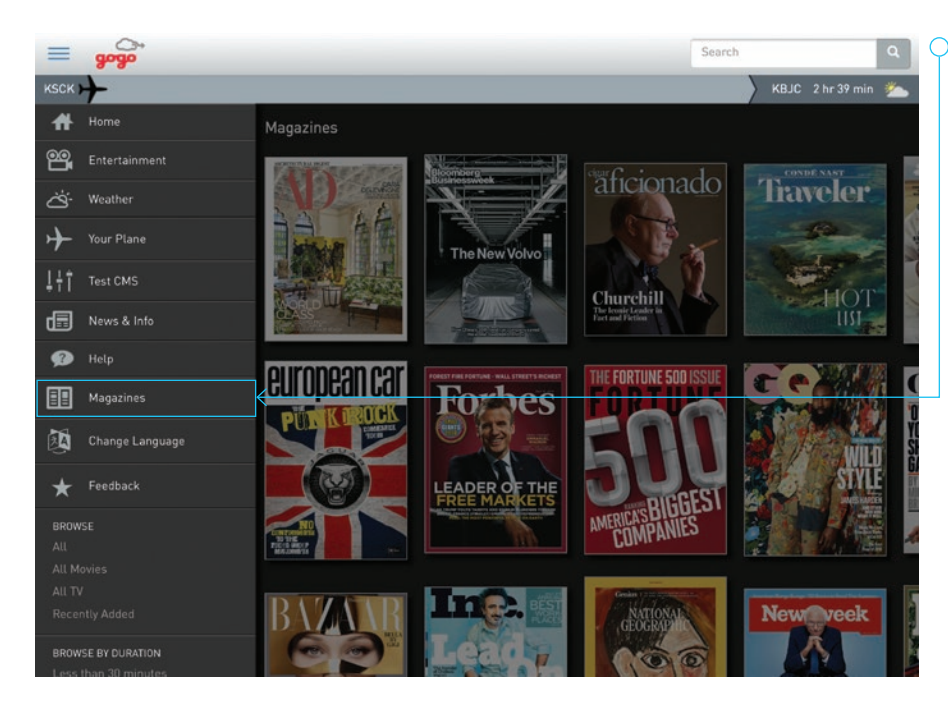

◯ You can select from approximately 30 popular magazine publications (subscription required). Access **Magazines** from the home page, main menu, or view the available magazines catalog on the **Entertainment** page. Each publication features the most current issue plus the prior issue.

Click **View** to open the magazine e-reader, where you can choose from multiple viewing options, including the ability to view a single page at a time or a spread.

### CHANGE THE USER INTERFACE LANGUAGE

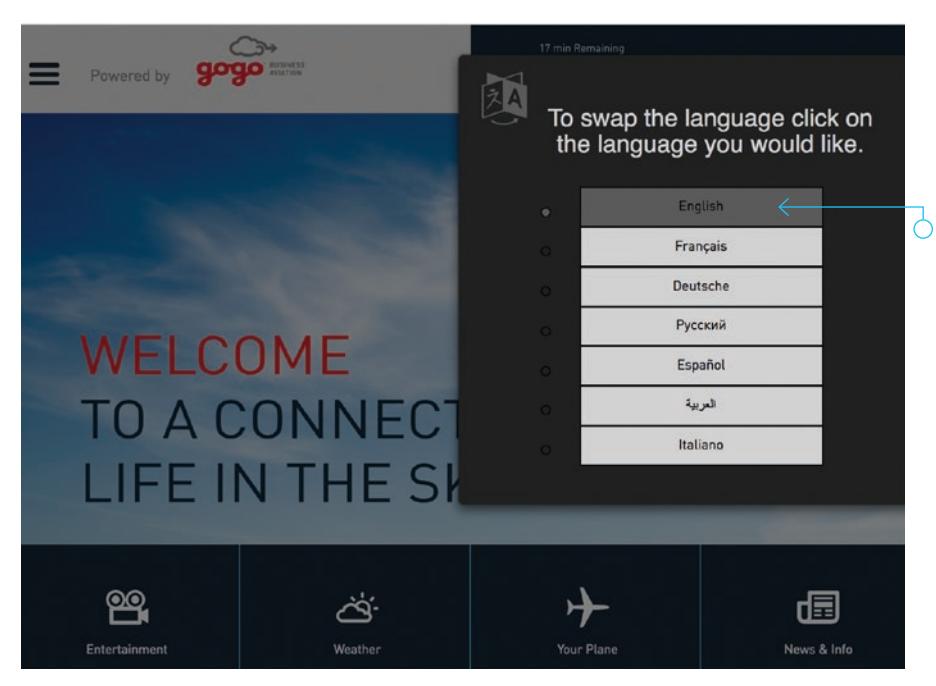

If available, you can change the language of the Gogo Vision interface. (This is a default setting set up by the administrator during installation.)

Access **Change Language** from the home page or main menu. When prompted, choose the language you'd like to update the interface to.

#### INTERNATIONAL CONTENT

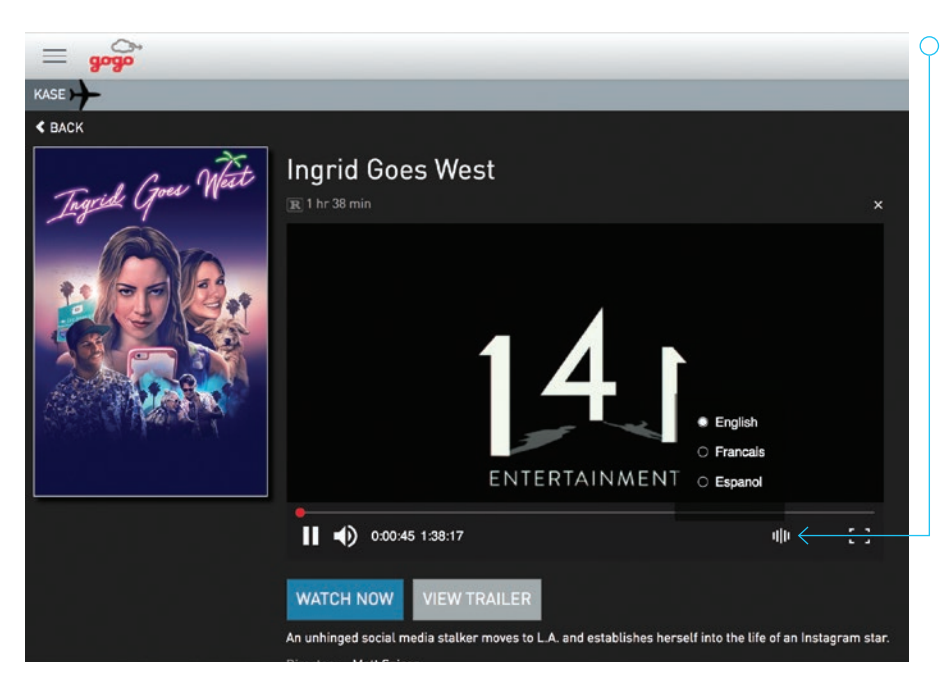

 $\cap$  If your aircraft includes TV episodes and movies, you may be able to select the language of the audio you hear when choosing these entertainment options. All international content is labeled by the language available in its own catalog on the **Entertainment** page (for example, **French Audio** or **Latin Spanish Audio**).

To change the language, select your desired movie or TV episode and click the audio language icon. This prompts you to select your preferred language. Not all languages are available.

### CONTENT RSS

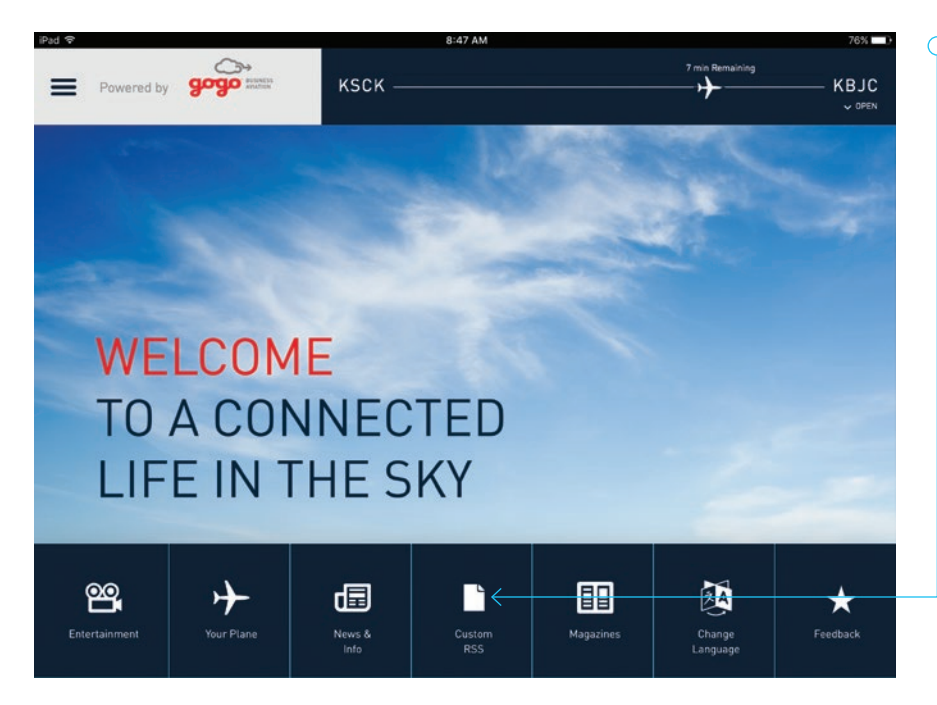

Your aircraft may include custom content that was set up by the administrator during installation. If it does, you can select this content from the Gogo Vision home page.

#### Connect with us:

105 Edgeview Drive, Suite 300 Broomfield, CO 80021 USA

+1 888.328.0200 *Toll-free* +1 303.301.3271 *Worldwide* connect@gogoair.com *Email*

**business.gogoair.com**